# **Tuition Payment Guidelines**

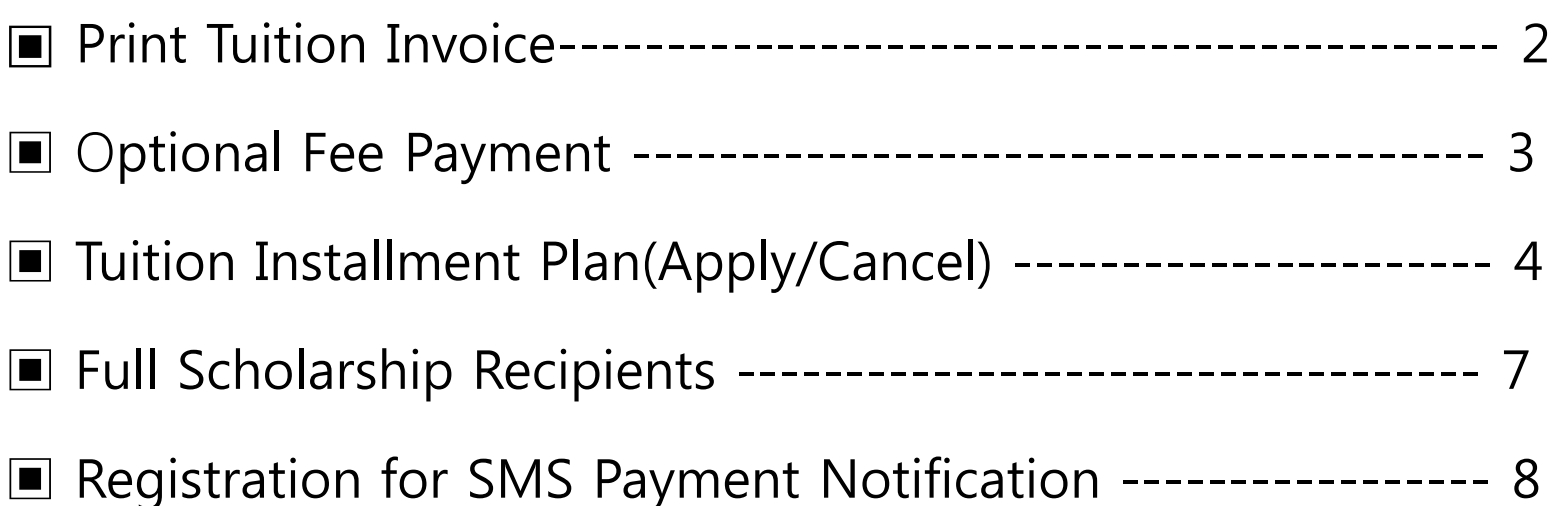

# **Finance & Accounting Team**

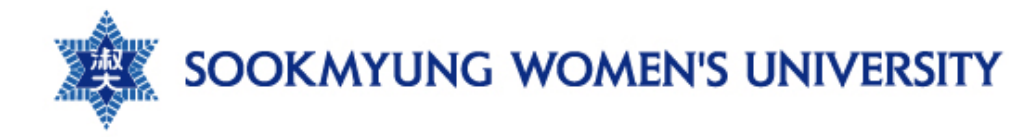

### **■ Print Tuition Invoice**

#### - Portal > Academics > Registration > **Print Tuition Invoice**

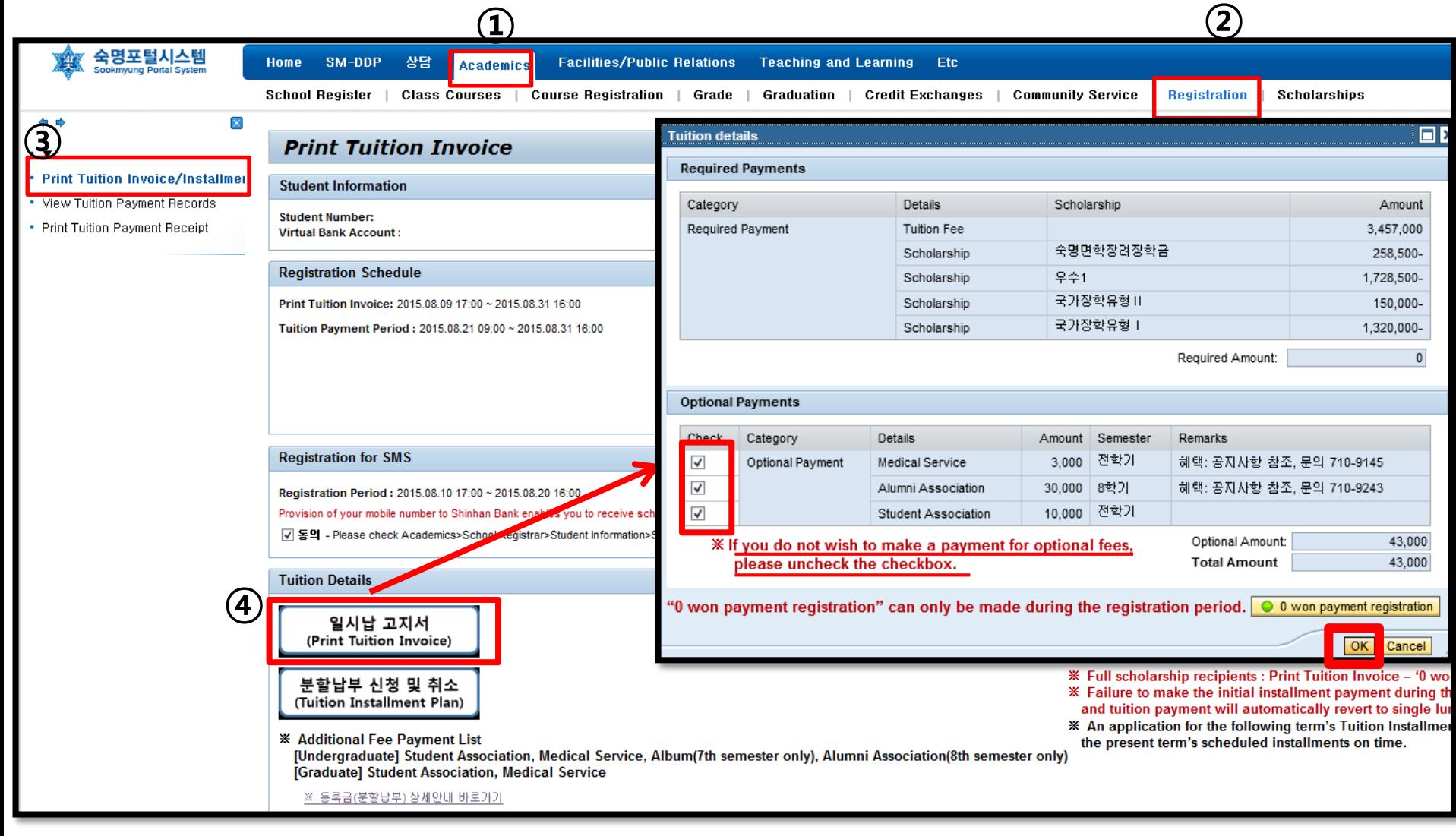

### ▣ **Optional Fee Payment**

#### ※ **Optional Fee Payment Details (not required)**

[Undergraduate] Student Association, Medical Service,

Graduation Album(7th semester students only),

Alumni Association(8th semester students only)

[Graduate] Student Association, Medical Service

※ There is no refund once students paid optional fees during the payment period.

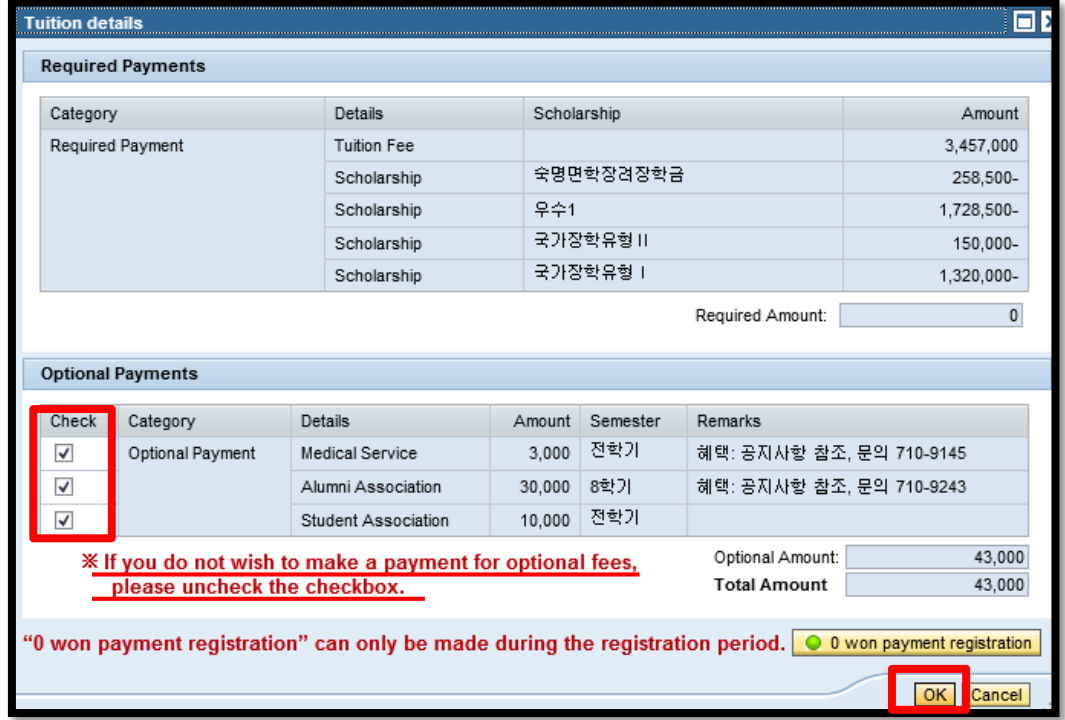

# ▣ **Apply for Tuition Installment Plan(1)** <sup>4</sup>

(It is possible to preview required installment payments at 'Preview my Installment Plan'.) - Portal > Academics > Registration> Print Tuition Invoice > **Tuition Installment Plan**

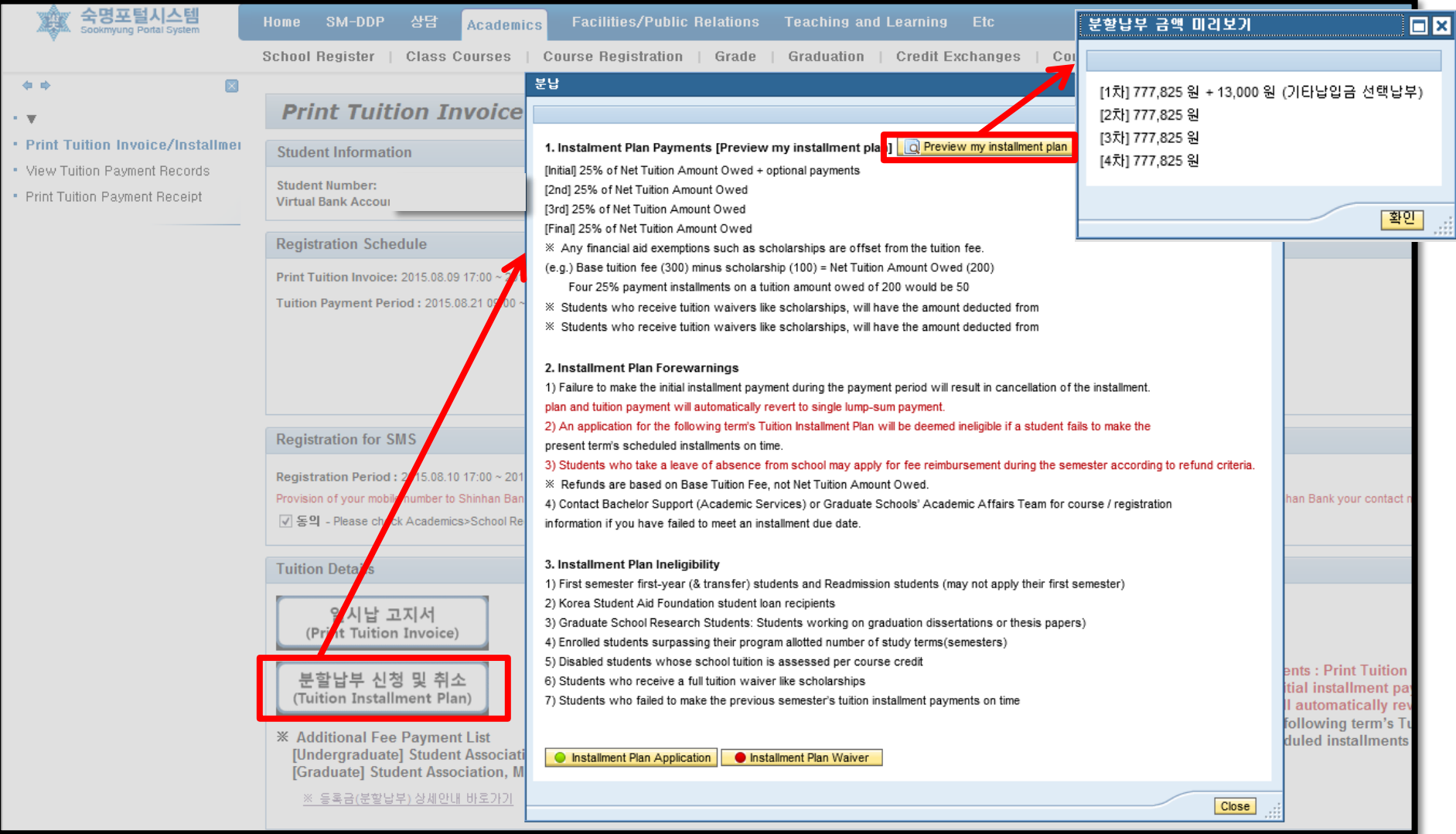

# ▣ **Apply for Tuition Installment Plan(2)**

#### - Portal>Academics>Registration>Print Tuition Invoice>Tuition Installment Plan>Installment Plan Application

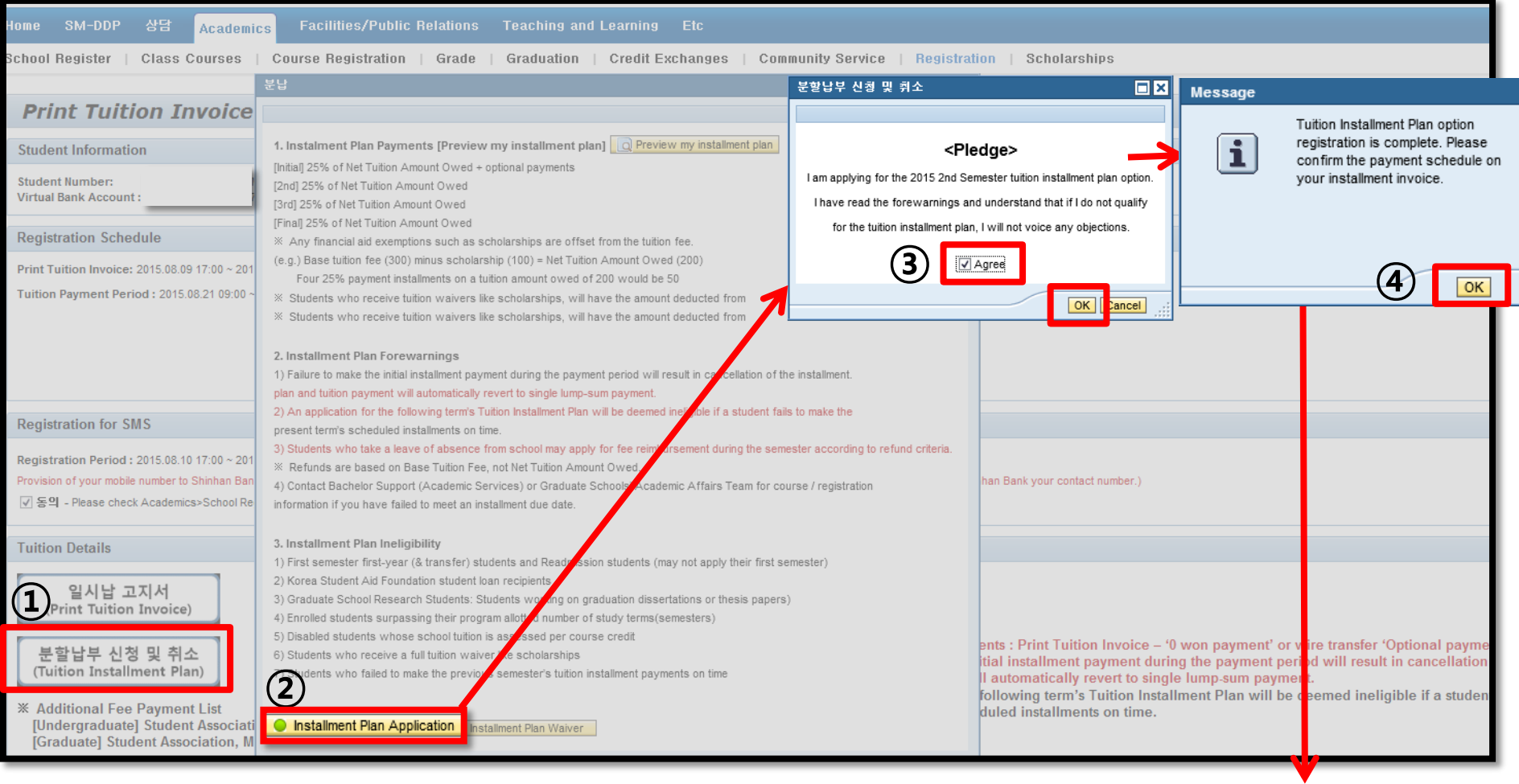

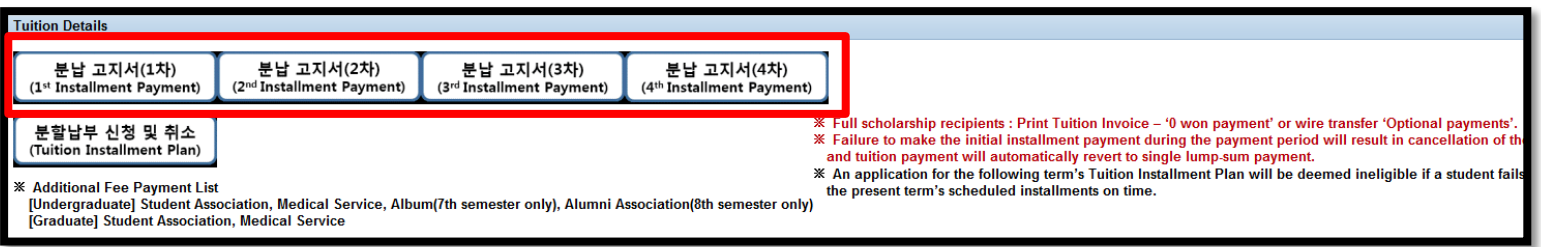

# ▣ **Cancel for Tuition Installment Plan** <sup>6</sup>

#### - Portal>Academics>Registration>Print Tuition Invoice>Tuition Installment Plan>Installment Plan Waiver

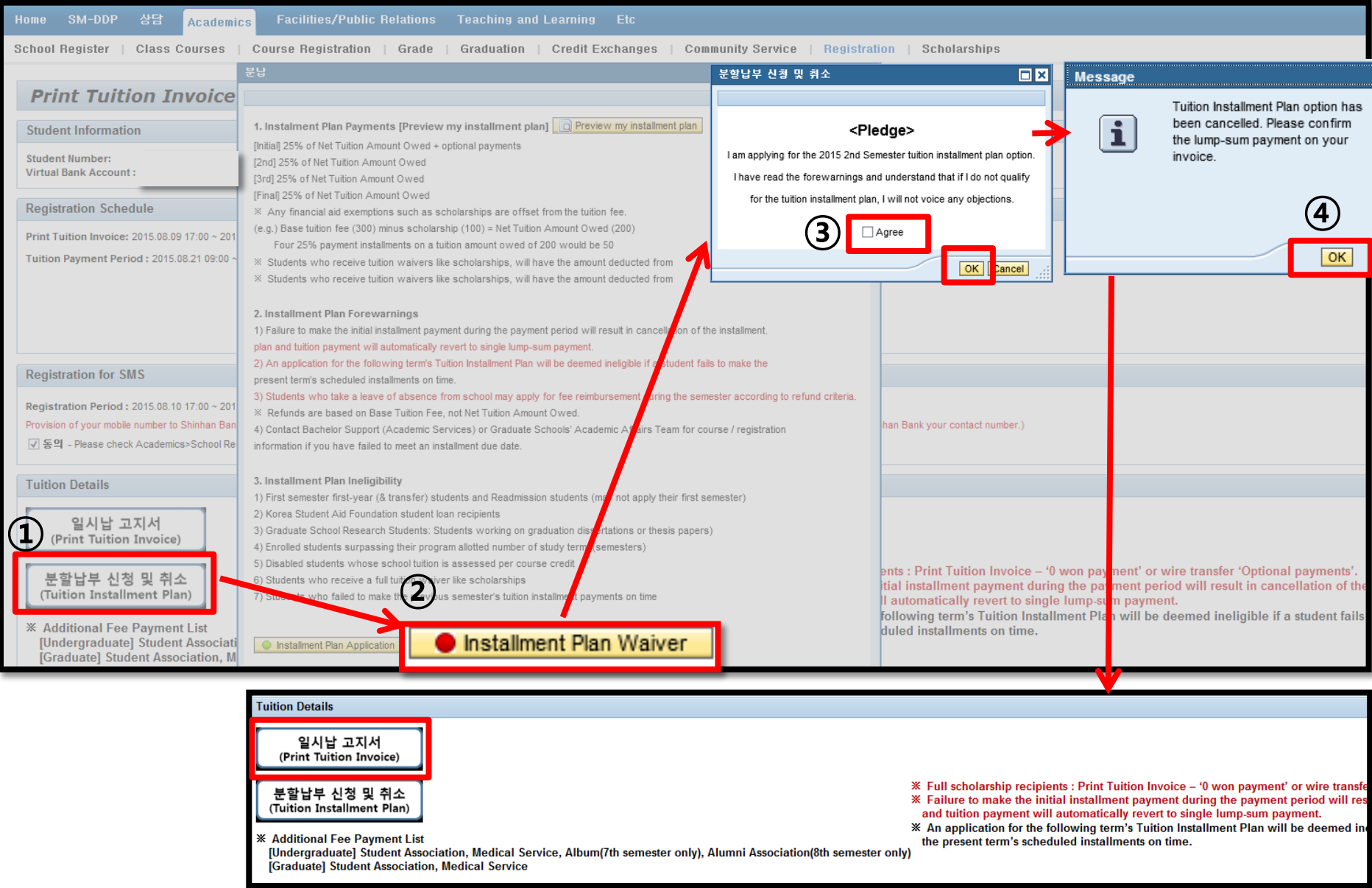

### ▣ **Full Scholarship Recipients(0 won Payment)**

- Full Scholarship Recipients : **Complete '0 won payment'** (only during the payment period) **Portal> Academics> Registration> Print Tuition Invoice – '0 won payment registration'** Students can also pay optional payments via a virtual bank account during the payment period.

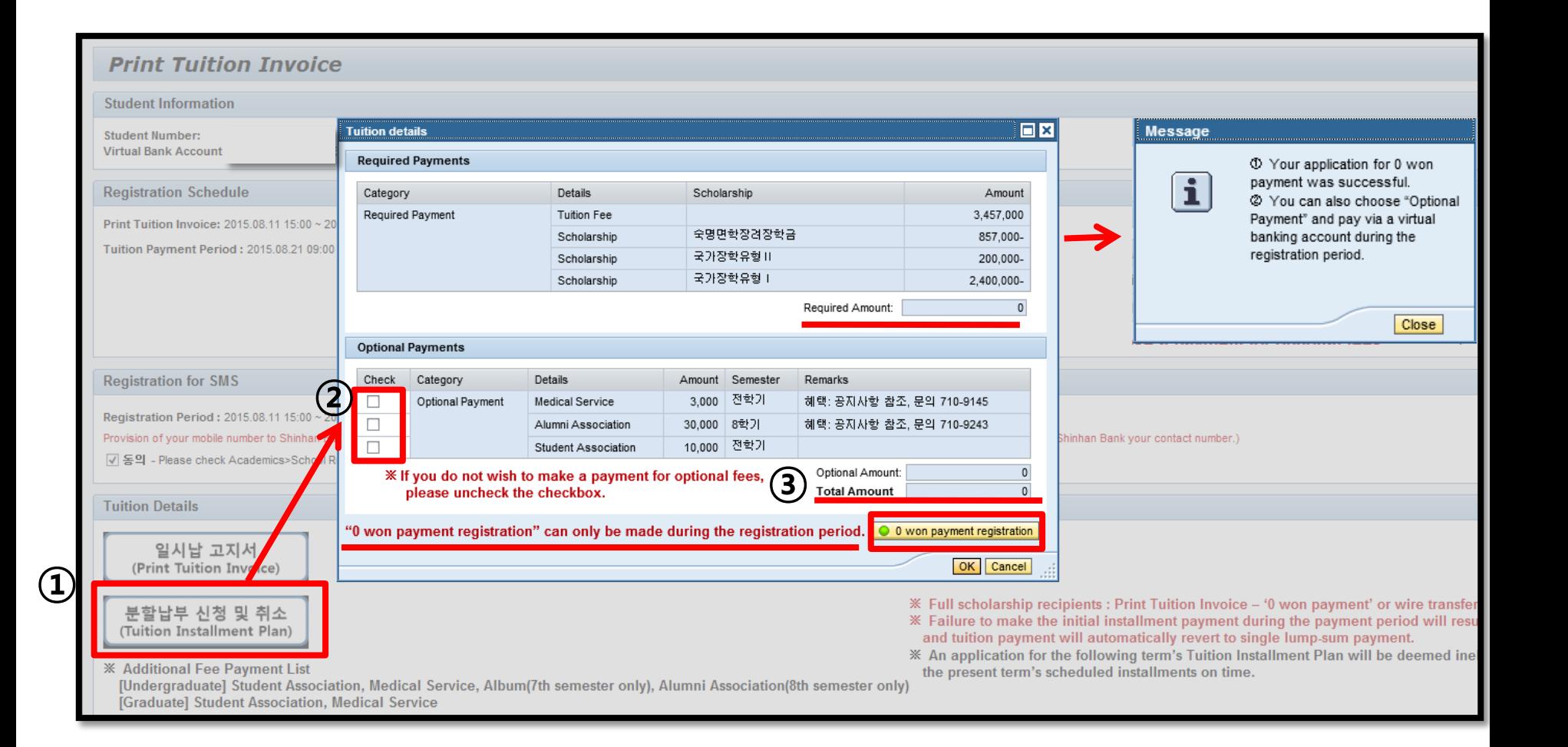

### ▣ **Registration for SMS Payment Notification**

- **Portal> Academics> Registration> Print Tuition Invoice - 'Registration for SMS'**

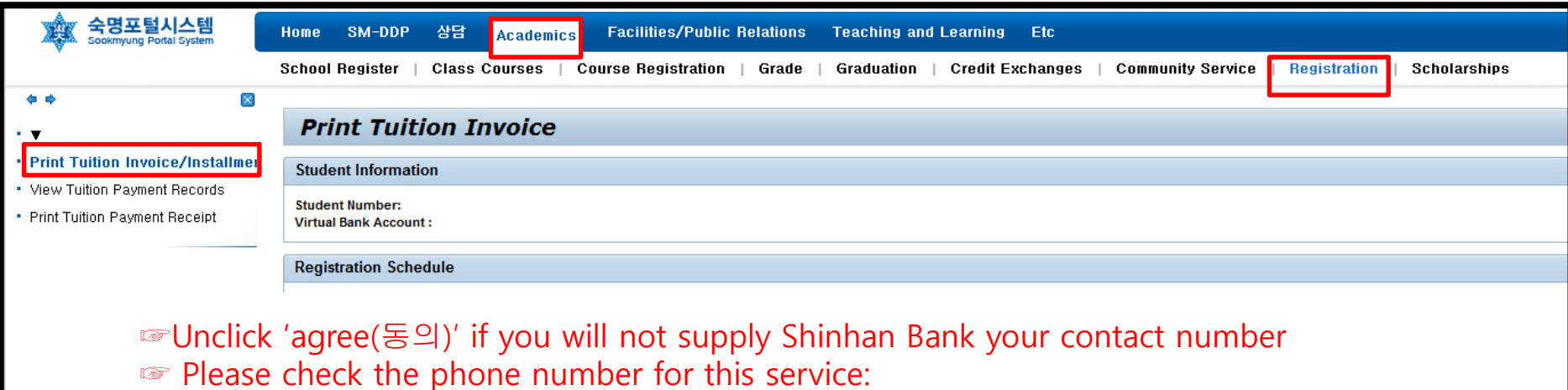

Portal> Academics> School Register> Student Information> Student Contact-Mobile number

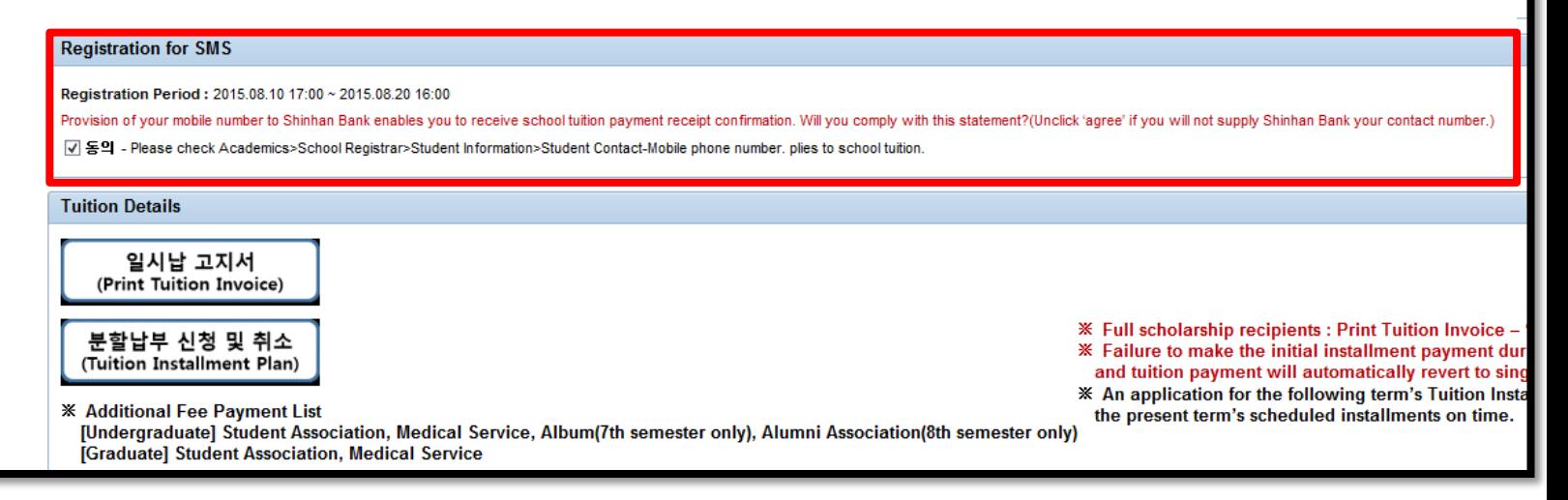

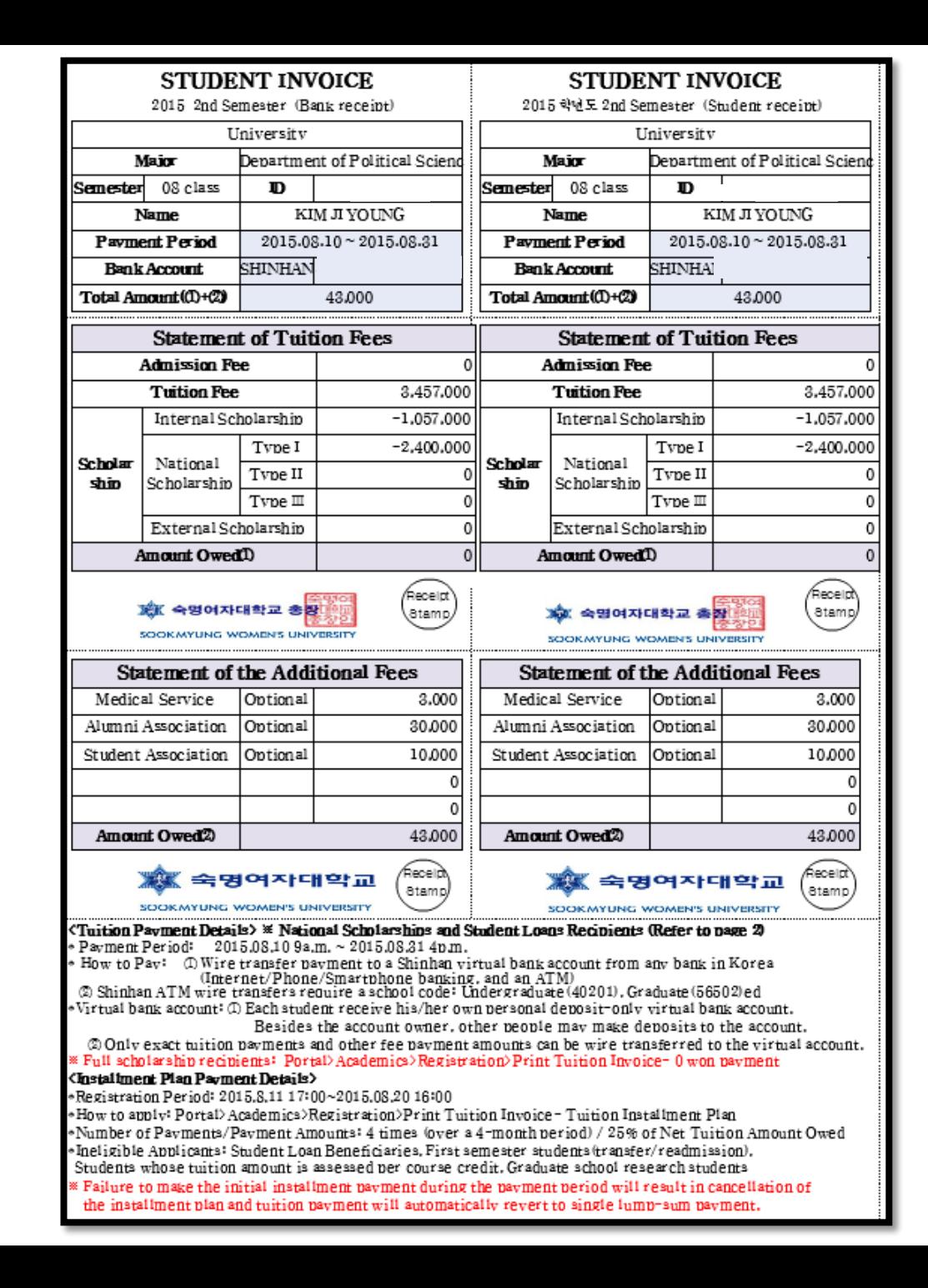